# **מדריך הרשמה לתיבת הצעות**

# **קול קורא קול קורא מס**' 2023/51 **לקבלת מלגות** "**אתנה**" **לשנת** 2023-2024

# **תיבת ההצעות הינה תיבת הצעות מקוונת במערכת** VISION SOURCING.

# **על המציעים ללחוץ על הקישור הבא ולהקיש** Enter **בכדי לבצע רישום לתיבה**:

[https://account.sourcingvision.com//Site/SelfSignIn/SelfSignInGetStarted.aspx?IsNoSumm](https://account.sourcingvision.com/Site/SelfSignIn/SelfSignInGetStarted.aspx?IsNoSummonProject=1&IsSealed=1&IsArchived=0&dup&x=gZRjM%2btToFGyUnSrCcw3ag%3d%3d) [onProject=1&IsSealed=1&IsArchived=0&dup&x=gZRjM%2btToFGyUnSrCcw3ag%3d%3d](https://account.sourcingvision.com/Site/SelfSignIn/SelfSignInGetStarted.aspx?IsNoSummonProject=1&IsSealed=1&IsArchived=0&dup&x=gZRjM%2btToFGyUnSrCcw3ag%3d%3d)

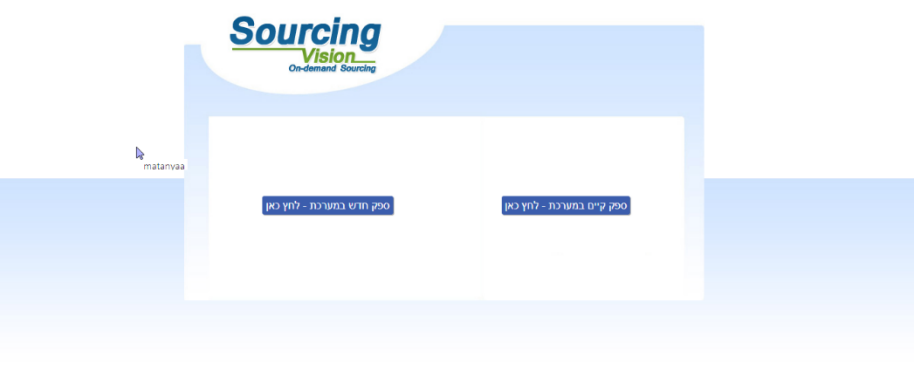

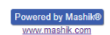

# )**מומלץ להתחברות באמצעות דפדפן כרום** )Chrome Google).

- .1 לאחר לחיצה על הקישור הנ"ל תופנו למסך התחברות למערכת. באם נרשמת בעבר למערכת הזן שם משתמש וסיסמא.
- .2 באם שכחת סיסמה, הקש על "**שכחת סיסמא**?, יש להקליד הפרטים הנדרשים לעדכון הסיסמה.
- .3 במקרה של **משתמש חדש** יופיע המסך הבא בו הנך מתבקש להשלים פרטי הספק:
	- מצד ימין יש להשלים פרטי איש הקשר ומצד שמאל פרטי החברה.
		- השדות המסומנים באדום הינם שדות חובה.
		- בשדה "מספר חברה" יש להזין מספר עוסק מורשה/ ח.פ.
		- יש להקפיד לבחור סיווג קטגורי תחת הכותרת "קטגוריות".
			- בסיום יש להקיש על "יצירת ספק חדש".
- לאחר מכן ישלח למייל שהזנתם בפרטי איש הקשר פרטי התחברות )שם משתמש

וסיסמא), יש לפעול על פי ההנחיות שיתקבלו במייל.

- אדם פרטי ירשום במספר החברה את הת.ז שלו.
	- יש להירשם בקטגוריות כללי.

# **יצירת סיסמה חדשה**- **יש להקליד סיסמה בעלת** 4 **אותיות באנגלית ו** 4 **ספרות**.

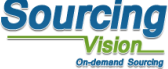

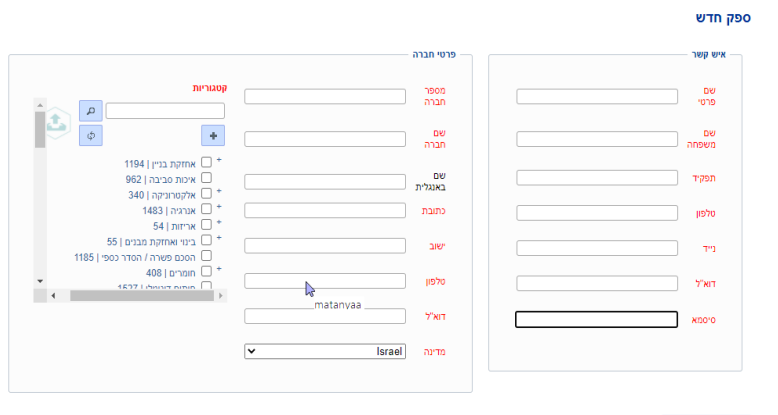

יצירת ספק חדש

.4 **לתמיכה טכנית**, **ניתן לפנות בימים א**'-**ה**' **בין השעות** 8:00-17:00

**בטלפון** 050-9029376 **או לדוא**"**ל**: [com.mashiktech@service](mailto:service@mashiktech.com).

**לאחר הרשמה תקבלו מייל אישור המכיל את פרטי המשתמש**.

לאחר הרשמה תקבלו מייל אישור המכיל את פרטי המשתמש.  $\|$ בת<br/>  $\|$  בתנתק $\|$  התנתק בתנתק .<br>ראשי ספקים קסלוג דרישתרכש תבתהצמת תיחוריבאמי התממונות-שבובית הסכמים דחות הגדרות-מערכת המביטה-סכמית עלויתה-ספות עלויות Sourcing Vision of a state and of a state of the Sourcing Vision of the Sourcing Vision of the Sourcing Sourcing Sources.<br>במקום Vision מכנסת מכתים מכת פופני ביותר המכנסת ביותר המכנסת המוניק ביותר המוניק ביותר המוניק ביותר Powered by Mashik®

## **מדריך לשימוש בתיבת ההצעות**

#### **לאחר התחברות המשתמש למערכת**, **יופנה לאישור תקנון השתתפות**:

בשלב זה, יפתח אוטומטית חלון "תקנון השתתפות".

על הספק לחתום על תקנון זה בכדי שיוכל להגיש הצעה-יש להקיש את סיסמת ההתחברות למערכת.

- .1 יש לקרוא את התקנון בקפידה, ולאחר מכן להזין את הסיסמא האישית.
- .2 לאחר הזנת הסיסמא, יש ללחוץ על כפתור "*אני מסכים לתנאי התקנון*".

עצם הזנת הסיסמא ולחיצה על הכפתור מהווה חתימה על תקנון ההשתתפות.

#### תקנון השתתפות

#### $n$ הגדרות

1.1 "<mark>התוכנה"</mark> – תוכנת ההתמחרות המקוונת "Sourcing Vision".

1.2 "משיק" - חברת משיק מחקרים ושיטות לקידום עסקי בע"מ.<br>1.2 "משיק" - חברת משיק מחקרים ושיטות לקידום עסקי בע"מ.<br>1.3 "נציג מורשה" – נציג של גוף שקיבל הרשאה ממשיק לעשות שימוש בתוכנה, להזמין משתמשים, להדריכם ולנהל את עריכת המה 1.4 **"משתמש"** - מי שניתנה לו במפורש, ע"י משיק או ע"י נציג מורשה, הרשות להגיש הצעות מחיר ולהשתתף בהתמחרויות מקוונות באמצעות התוכנה וכן מי שנכנס לאתר 

הו ... טי ... שי .... עו שין ..<br>1.5 "המזמין" – חברה או גוף שהתקשרו עם משיק לשם קבלת הצעות מחיר באמצעות התוכנה.<br>1.6 כותרות הסעיפים הינן לצרכי נוחיות בלבד ואין בהן כדי להשפיע על תוכנם.

#### 2. כללי

.<br>2.1 תוכנת ההתמחרות המקוונת "Vision Sourcing" שבאתר האינטרנט של משיק, פותחה ומופעלת ע"י משיק, ומאפשרת למשתמש להתחת האקטרוניות,<br>במתן הצעות מחיר מקוונות ובמכרזים מקוונים (להלן: **"התמחרות"**). השימוש בתוכנה בסיוע משיק נועד ל

.<br>2.3 משיק זכאית, על פי שיקול דעתה הבלעדי וללא התראה, לשנות מעת לעת תקנון זה. תוקפם של השינויים האמים מכומם, אלא אם נקבע אחרת ע"י משיק.<br>2.4 חלקים מתוכן תקנון זה מנוסחים מטעמי נוחות ומסיבה זו בלבד, בלשון זכר ואולם כל המידע

די חי ש הושך חוקר ומהטר פעש. מווה ומוכח בדי היסון הוא של חודש ועד ועד וכש חיבו שכמה למלא אחר כל הוראותיו ללא יוצא מהכלל. למשתמש<br>2.5 הכניסה לזירת ההתמחרות ואו השימוש בשירותי התוכנה, מהווים הסכמה לקבל ולנהוג לפי האמור בתקנו מי מעובדיה ו/או מי מטעמם, בכל הקשור לשימוש בתוכנה.

בכל מקרה של הפרה של תנאי מתנאי תקנון זה, תפקע זכותו של המשתמש להוסיף ולהשתמש בתוכנה.

2.6 המשתמש מצהיר כי הוא מודע לכך שהשימוש בתוכנה כרוך בסיכונים היות והיא נמצא ברשת האינטים ונבעים ו/או עשויים לנבוע הן מגורמים טכנולוגיים-מדעיים<br>והן מגורמים שהינם אנושיים. משיק ו/או מפעילי התוכנה ו/או בעליה ו/או עובדיה ו/א .<br>הפסד ו/או הוצאה מכל סוג ו/או אי נוחות ו/או עגמת נפש שיגרמו ו/או עשויים להיגרם לגופו ו/או לרכושו לרבות לציוד ו/או רכוש הלקוח ו/או לשרת. אשר באמצעותו פועלת התוכנה, ולרבות לכך שהשרת האמור יהיה נקי מוירוסים ו/או מרכיבים אחרים אשר עלולים לפגוע במחשב האישי של הלקוח בעת השימוש בתוכנה ולמשתמש לא תהא כל

.<br>טענה בקשר עם נזקים כאמור.<br>2.7 למשיק תהא זכות מלאה לבחור מי יהיה רשאי להשתמש בתוכנה והגשת האנגות מחיר בה, מותר אך ורק ל מי שניתנה לו הרשות לכך במפורש ושהוזמן על-ידי משיק או נציג מורשה להשתתף בהתמחרות.

.<br>2.8 המשתמש רשאי להשתמש בתוכנה אך ורק לצורך השתתפות בהתמחרות ובכפוף להזמנתו מראש ע"י נציג משיק או נציג מורשה, ובכפוף לחתימתו מראש על כתב התחייבות בנוסח כפי שישלם.

.<br>2.9 משיק עושה כל מאמץ על מנת לספק למשתמש נתונים מהימנים ומדויקים לצורך ההתמחרות. על אף האמור, משיק אוינה מתחייבת כי כל הנתונים שימסרו הינם מדויקים וכי לא נפלה בהם טעות כתוצאה מטעות שבתום לב או שכתוצאה מגורמים שאינם בשליטתה.

.<br>2.10 משיק אינה אחראית לנזק שיגרם למשתמש כתוצאה מהשתתפותו בהתמחרות. לצורך זאת, "נזק" לרבות הוצאות כספיות שיוצאו לצורך ההתמחרות, נזק כתוצאה מחוסר יכולת להתחבר לשרתי התוכנה, נזק שיגרם כתוצאה מכשלים טכניים וכו'.

.<br>2.11 במידה ויפר המשתמש את תנאי התקנון, תהיה רשאית משיק למנוע ממנו המשך שימוש בתוכנה ולהעבירו לרשימת המשתמשים המנועים מלעבוד עם משיק. כניסה

.<br>נא אשר קבלת תנאי ההשתתפות בהתמחרות על ידי הקלדת הסיסמא שלך.

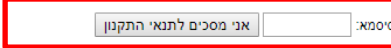

## **טעינת קבצים לתיבת ההצעות**:

- .1 במסך התיבה הראשי לחץ על "טען קובץ".
- .2 **שם הסל**: אין צורך לבחור סל, המשך לסעיף הבא.
- .3 **שם הקובץ**: הקובץ יטען במערכת ע"פ הטקסט שיוקלד בשדה זה, ניתן להשאיר ריק ויישמר בהתאם לשמו המקורי.
	- .4 **סעיפי הגשה**: יש לבחור את סיווג הקובץ:

ההצעה תוגש בשפה העברית בשני קבצים אשר יצורפו לתיבת ההצעות המקוונת בפורמט PDF כמפורט להלן:

PDFההצעה תוגש בשפה העברית אשר יוגש לתיבת המכרזים או יצורף לתיבת ההצעות המקוונת בפורמט כמפורט להלן – **קול קורא קול קורא מס**' 2023/51 **לקבלת מלגות** "**אתנה**" **לשנת** 2023-2024

במעטפה/בקובץ זה יכלול המציע את כל המסמכים הנדרשים לצורך הוכחת עמידתו בתנאי הסף והאיכות; כשהם מלאים וחתומים על ידו במקומות המיועדים לך; וכל יתר המסמכים הרלוונטיים המפורטים בהזמנה זו.

## שאלה/הבהרה.

#### העתק מושחר:

לפי סעיף 11.9 במכרז - רשאי המציע לטעון לתיבה המקוונת עותק מושחר בפורמט PDF תחת השם "עותק מושחר" המהווה עותק נוסף של נספחי ההצעה שבו הושחר המידע שלדעת המציע מהווה מידע סודי, סוד מסחרי או סוד מקצועי, שאין לגלותם למציעים האחרים. מציע יהיה מנוע מלטעון כי הוא רשאי לעיין בהצעות המציעים האחרים בחלקים המקבילים לאלו שסימן כסודיים בהצעתו. מובהר כי המכון יחליט, על-פי שיקול דעתו הבלעדי והמוחלט, מהם הנתונים ו/או המסמכים אשר יחשפו לעיונם של המציעים האחרים, וזאת מבלי שלמציע תהיה כל טענה ו/או תביעה בקשר לכך. בכל מקרה – ההצעה הכספית של המציע, כפי שנקב בטופס ההצעה הכספית וכן כל מידע המתייחס להוכחת עמידתו של המציע בתנאים המקדמיים, לרבות שמות ופרטי לקוחות מטעם המציע וכן שמות ופרטי אנשי קשר מטעמם – אינם חסויים.

.5 **נתיב הקובץ**: לחץ על "בחר קובץ" על מנת לבחור קובץ להעלאה מהמחשב.

- .6 לסיום וטעינת הקובץ לחץ על "שלח קובץ".
- .7 האסמכתא לכך שהקובץ נטען לתיבה הינה הופעת הקובץ בשורה העליונה במסך וקבלת מייל שהקובץ הועלה בהצלחה מאתר VISION SOURCING.
- .8 במידה ועלייך לטעון קובץ נוסף יש לחזור על סעיפים ,2-6 במידה ולא לחץ על "סגור חלון" בתחתית המסך.

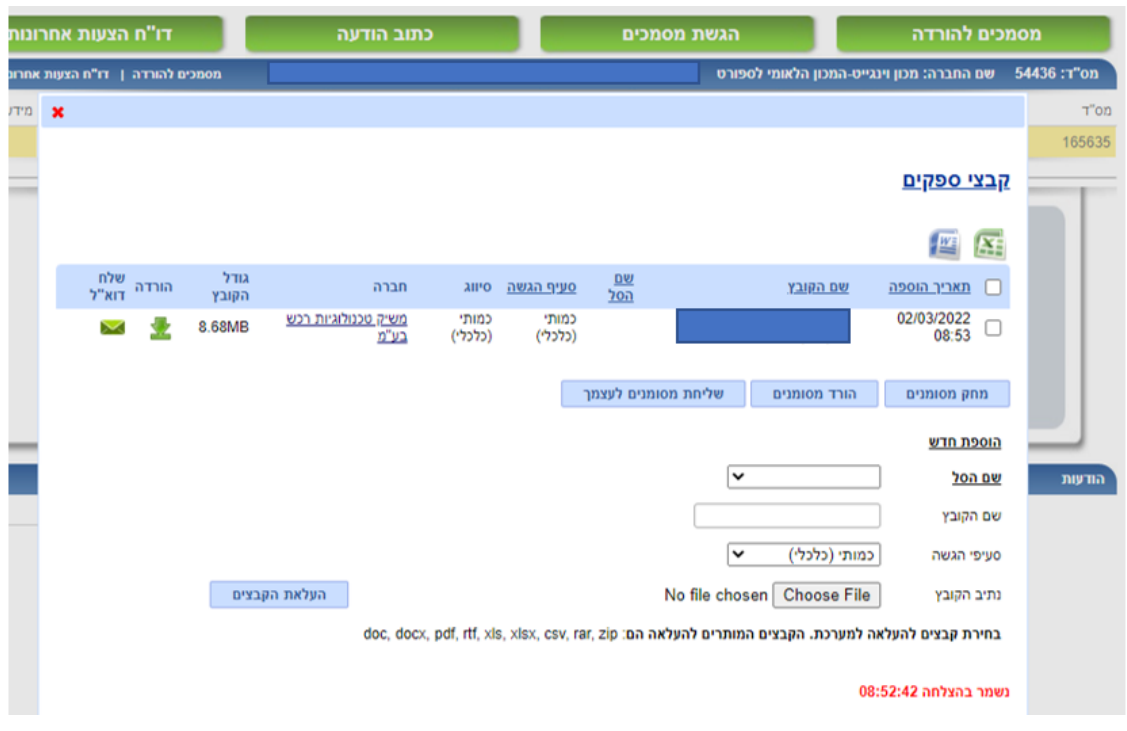

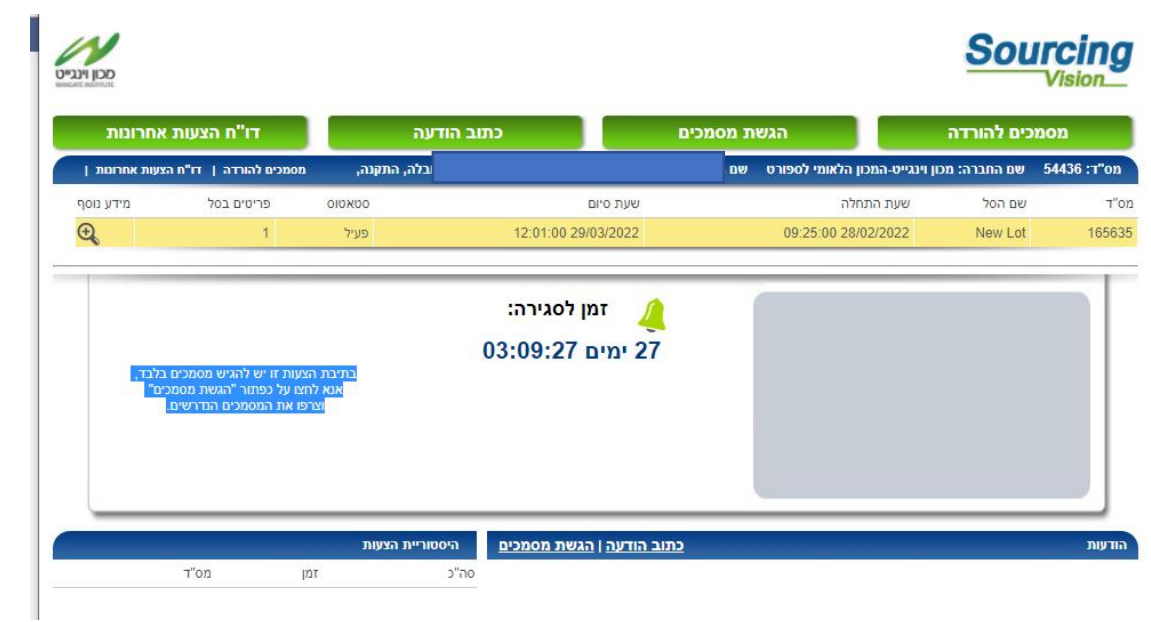

**לאחר הגשת הקבצים יתרענן המסך ויופיעו הקבצים אשר צורפו**.

**בנוסף למען נחיותיכם ישלח לכם אימייל אישור על כך שהועלו הקבצים למערכת**.

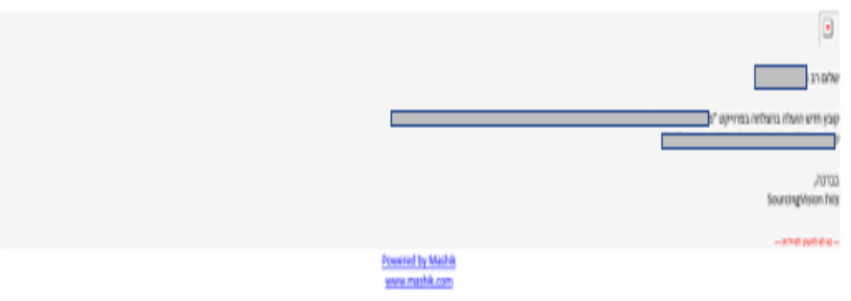

**בהצלחה**!